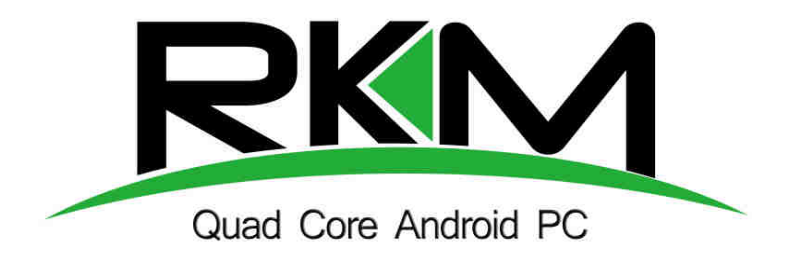

# **Rikomagic MK68**

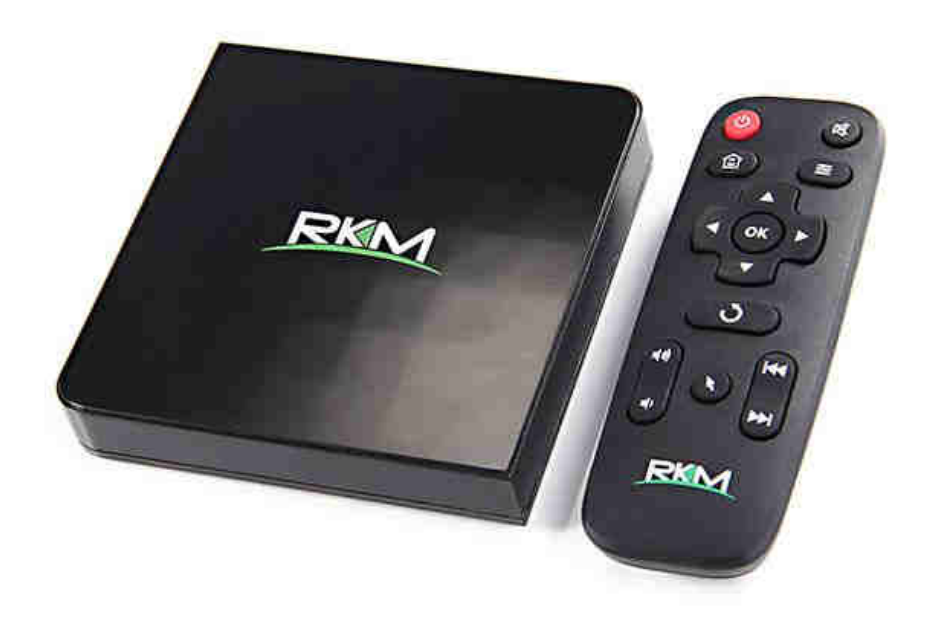

# **Instalační příručka CZ**

## **Děkujeme Vám za zakoupení Rikomagic MK68**

Rikomagic MK68 je výkonný osmijádrový TV Box na bázi Android 5.1 s 2GB pamětí a 16GB úložištěm. Umožňuje přehrávat videa v rozlišení až 4K. S účtem Google Play můžete instalovat oblíbené aplikace a rozšiřovat tak možnosti zařízení dle potřeb. Aplikace můžete instalovat i ručně. MK68 přichází s Gbit Ethernet, duální Wifi a Bluetooth konektivitou, která umožní sdílet oblíbené filmy, obrázky a hudbu v lokální síti a také využít při prohlížení internetu.

Tato příručka Vás seznámí se základními vlastnostmi zařízení, jeho připojení a základním nastavením.

# **Obsah balení**

- Rikomagic MK68
- Napájecí adaptér
- HDMI kabel
- Infra ovladač
- USB kabel

Pozn: baterie nejsou součástí balení

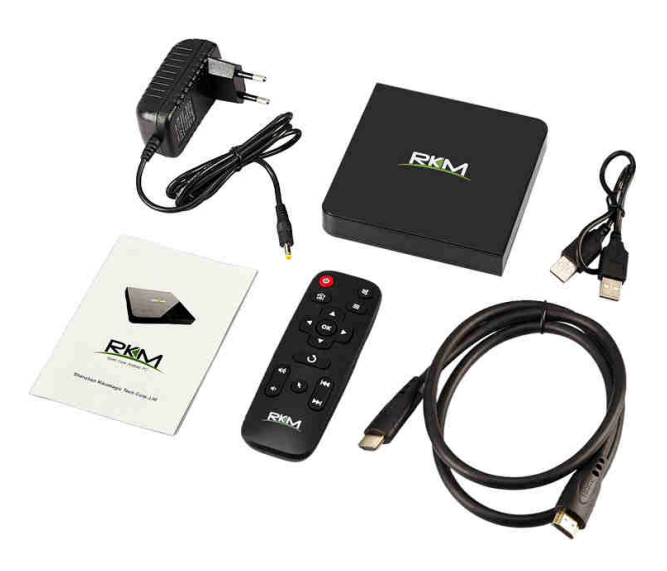

## **Popis zařízení**

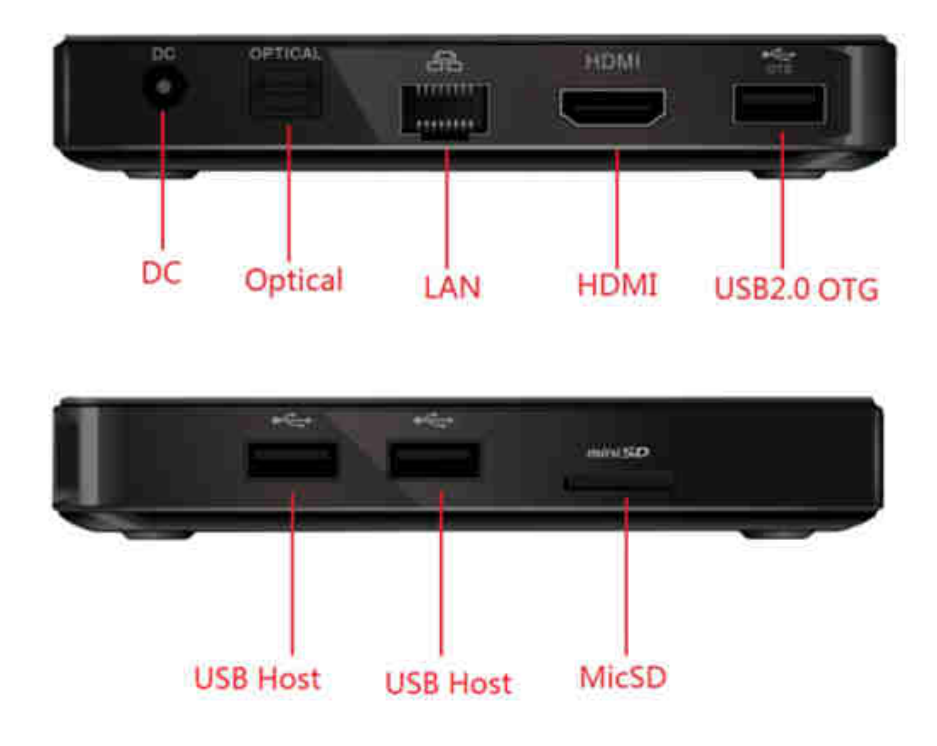

**MicroSD card slot:** Pro zvýšení úložného prostoru můžete použít SD kartu s kapacitou až 32GB

**LAN port:** Slouží pro připojení do lokální počítačové sítě a k internetu. MK68 může být použit jako Wifi Hot spot a router. V tomto případě je nutné vypnout Wifi před vlastním nastavením.

**DC 5V-in Jack:** Slouží k napájení přístroje dodaným adaptérem. Ten má dostatečnou kapacitu 2A i pro napájení externích zařízení přes USB port. Samotný přístroj má příkon pod 1A.

**USB 2.0 host:** Slouží k připojení externích zařízení jako je USB flash disk nebo USB přijímač dodávaný k MK706 air mouse a dalších.

**HDMI port:** Slouží k připojení HD TV nebo počítačového monitoru s HDMI vstupem.

**Optical port:** Slouží k připojení externích zvukových zařízení jako receiver apod.

**USB 2.0 OTG port**: Slouží k propojení s PC v případě ručního updatu firmwaru. Lze jej využít jako další USB port při připojení externích zařízení.

**Recovery tlačítko:** Tlačítko se nachází na spodní straně MK68 a používá při připojení s PC pro upgrade firmwaru (více o ruční instalaci firmwaru na stránkách výrobce)

 $\sigma$ 

倉

o.

E

 $\mathcal{O}$ 

RKM

## **Funkce dálkového infra ovladače**

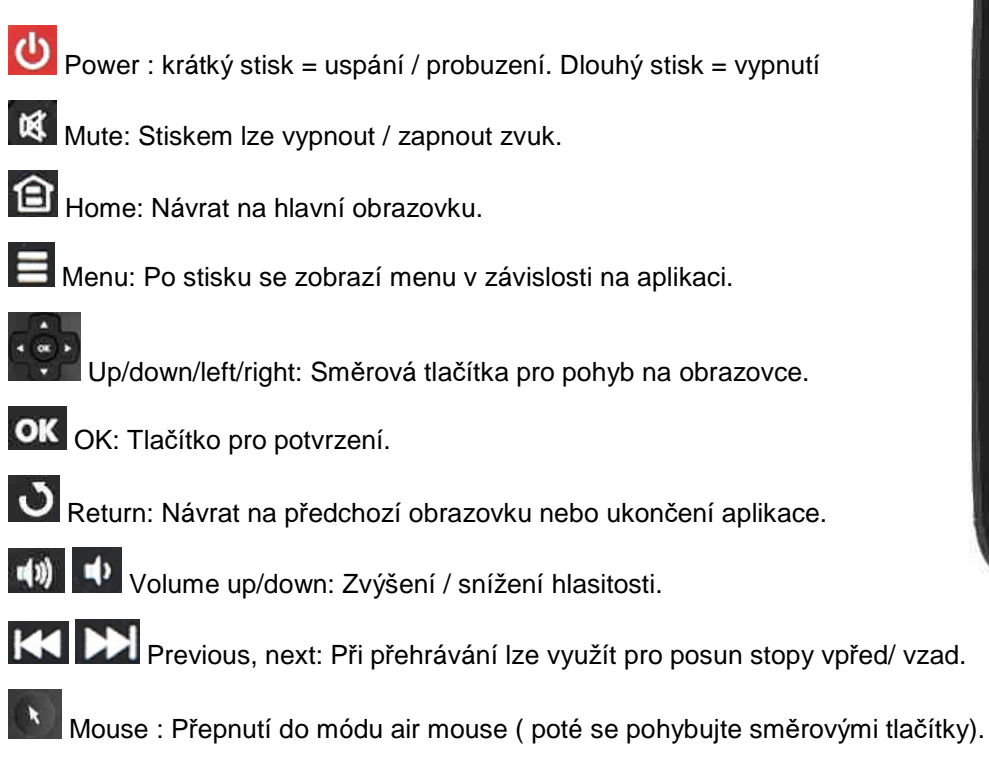

Dalším stiskem se tento mód vypne.

Pozn: Pro snadnější ovládání zařízení v některých aplikacích jako je webový prohlížeč apod. doporučujeme dokoupit air mouse s klávesnící MK706.

# **Základní nastavení**

### **Co potřebujete:**

HD TV nebo PC monitor, které umožňují zobrazit 720P, 1080P nebo 4K obraz.

HDMI kabel pro připojení k HD TV ( HDMI kabel je součástí dodávky)

Pro připojení k internetu / lokálné síti potřebujete síťový kabel nebo v případě Wireless připojení router s jeho jménem a heslem pro připojení

Pro možnost stažení a instalace aplikací z Google Play je nutné mít Google účet, který zadáte při prvním přístupu na Google Play ( je součástí softwaru zařízení)

#### **Uvedení do chodu:**

- 1. Připojte jeden konec HDMI kabelu do vaší TV
- 2. Druhý konec HDMI kabelu připojte do HDMI portu MK68
- 3. Připojte napájecí adaptér do DC portu vzadu na přístroji (MK68 automaticky se zapne)
- 4. Zapněte vaší TV nebo PC monitor a zvolte příslušný HDMI vstup.

#### **Při první zapnutí přístroje po zakoupení nebo po továrním obnovení Vás uvítá průvodce prvním nastavení zařízení. Zde si přizpůsobíte obrazovku a nastavíte Wifi nebo LAN přístup na internet.**

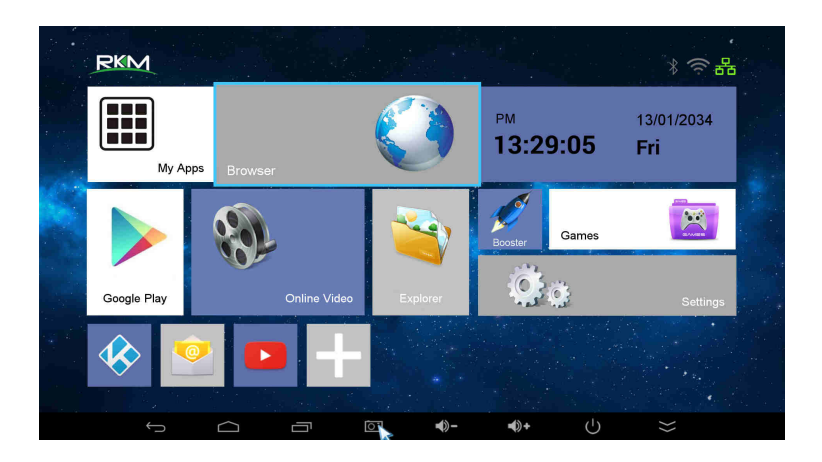

Spodní řada je určená pro přidání zástupců nejoblíbenějších aplikací. Volbou ikony **+** se dostanete k jejich výběru. Vybrané jsou označeny zeleným symbolem. Pokud chcete aplikaci z úvodní obrazovky odebrat, klikněte na ni, zelený symbol zmizí a stiskem tlačítka Home se dostanete na hlavní obrazovku.

Po kliknutí na My Apps se zobrazí kompletní seznam nainstalovaných aplikací. Výběrem a potvrzením tuto apikaci spustíte.

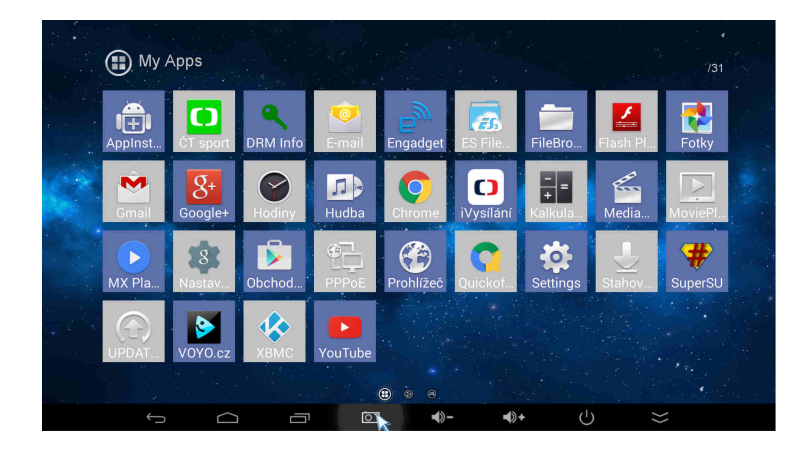

Pozn: RKM launcher lze vypnout a zaměnit za originální Android launcher v nastavení / home.

**Instalace aplikací – Google Play** 

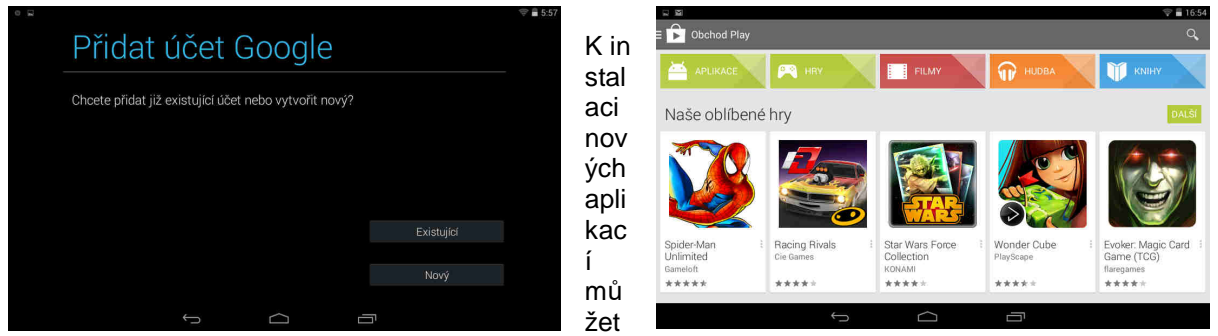

e využít Google Play (obchod) nebo ruční instalaci. Pro využití Google Play musíte mít registrovaný Google účet. Upozorňujeme, že výrobce ani distributor neručí za fungování softwaru 3. stran a případně způsobené závady nebo ztrátu, či jakékoliv poškození dat.

Pozn: Odinstalaci aplikací můžete provést z Google Play obchodu nebo ručně v nastavení / aplikace.

## **KODI / XBMC**

KODI/ XBMC je instalován na tomto zařízení jako multimediální centrum, které podporuje přehrávání většiny video a audio formátů. Může být použit pro přehrávání z lokální sítě, internetu i lokálních zdrojů (USB flash disk apod).

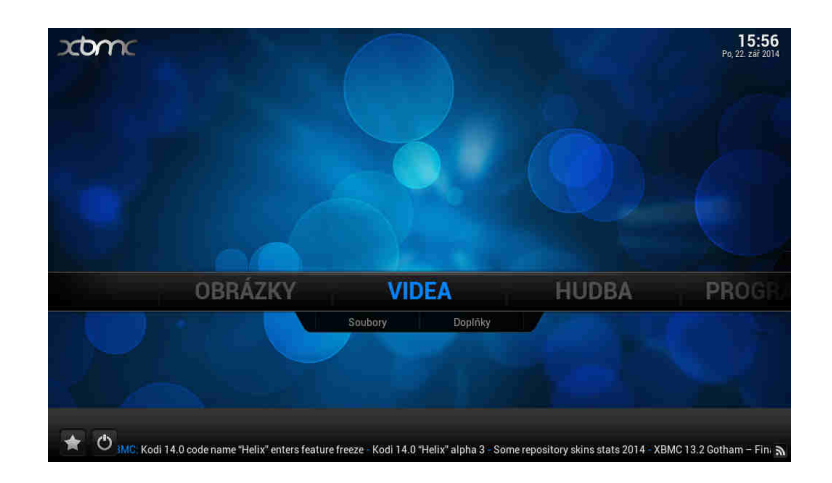

### **Jak přidat zdroje pro přehrávání souborů**

Po spuštění XMBC si nejprve nastavte české prostředí. Jd*ě*te na **System – Appearance – International – Language** 

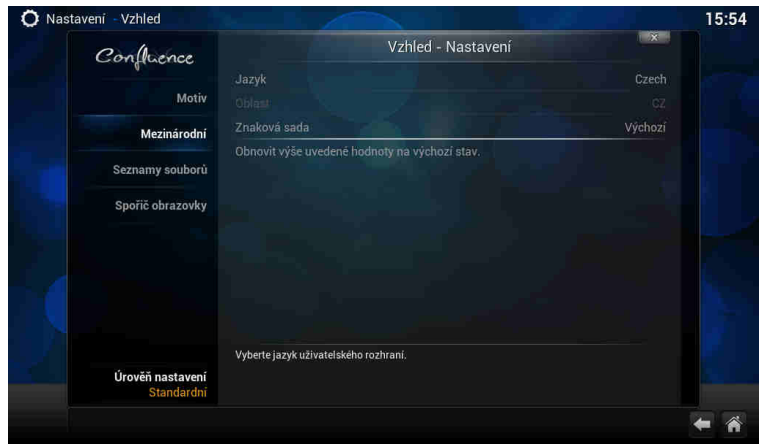

Pozn: Důležitou funkcí XMBC je stahování titulků z internetu, musíte to ale nejprve povolit v doplňcích **Systém – dopl***ň***ky – získat dopl***ň***ky – všechny dopl***ň***ky – titulky – XBMC subtitles** 

U videa, hudby a případně obrázků je pak jen třeba přidat zdroj, tedy cestu k obsahu. Může jich být víc, mohou být na lokálních i síťových discích. Můžete povolit automatické prohledání obsahu a jeho zařazení do knihovny pro výběr podle obrázků. Není to ale nutné, soubory můžete přehrávat i přímo ze složek.

U videa, hudby a případně obrázků klikněte na "p*ř*idat zdroj". Objeví se formulář, kde je možné vybrat buď nějaký adresář na lokálním či síťovém disku, nebo zadat i URL adresu

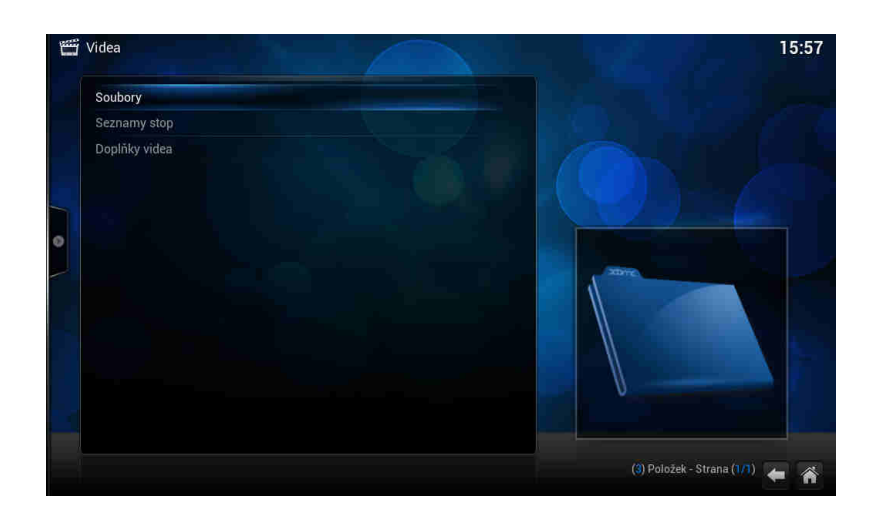

Klikněte na soubory a potom na přidat zdroj videa

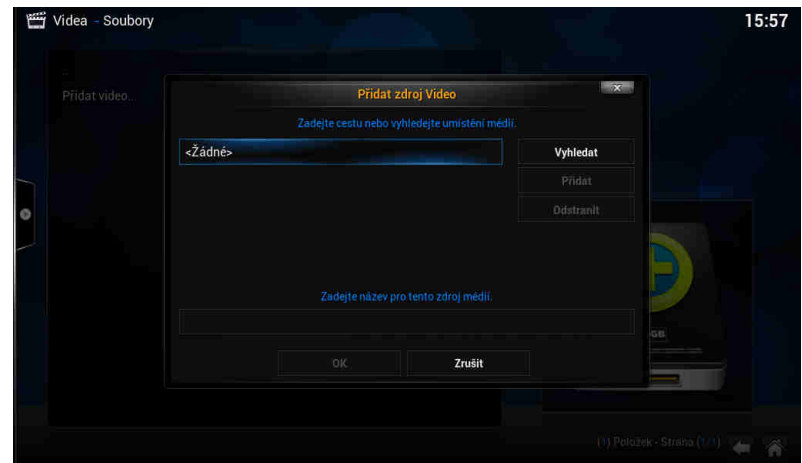

Pozn: Pokud přidáváte zdroj z USB disku, jděte do kořenového adresáře / mnt a vyberte Usbhost

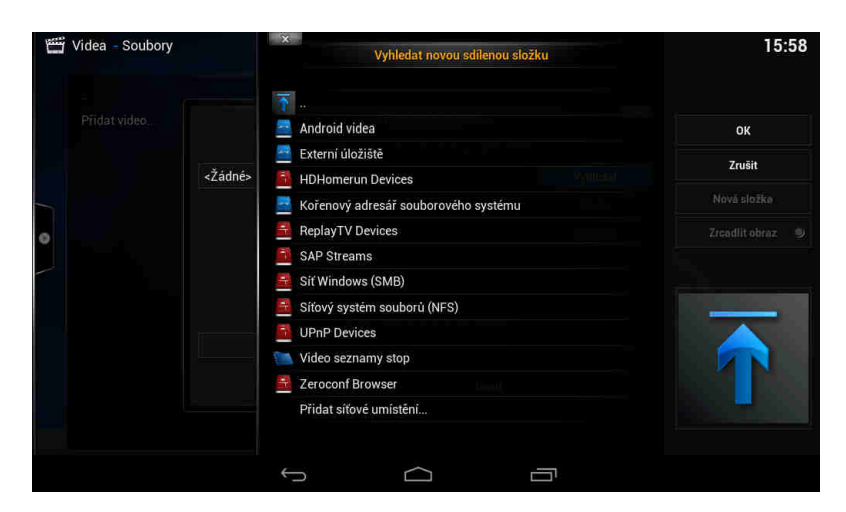

Pozn: Pokud přidáváte zdroj z lokální sítě, zadejte síť windows (SMB)/ skupinu a zvolte sdílenou složku se soubory

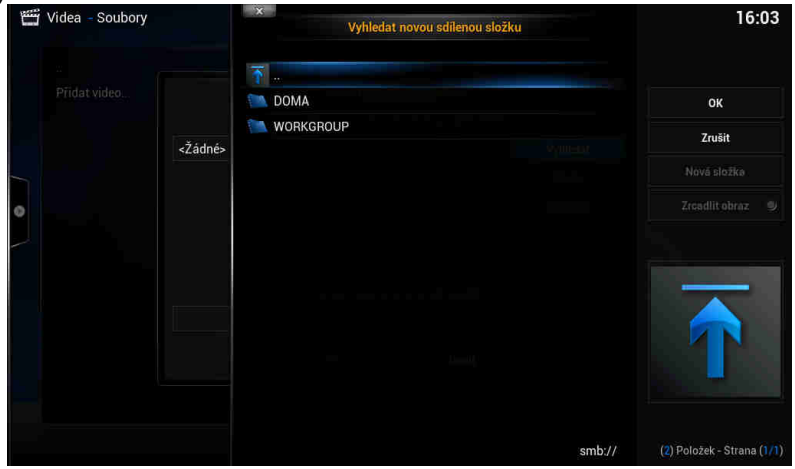

#### **Přehrávání filmů**

Na hlavní stránce XBMC jděte na VIDEO a zadejte zdroj, z kterého chcete přehrávat ( přidání zdroje bylo popsáno v úvodu). Vyberte soubory, které mají být přehrávány. Stiskem tlačítka OK na ovladači se zobrazí možnosti ovládání ( viz. obr.níže)

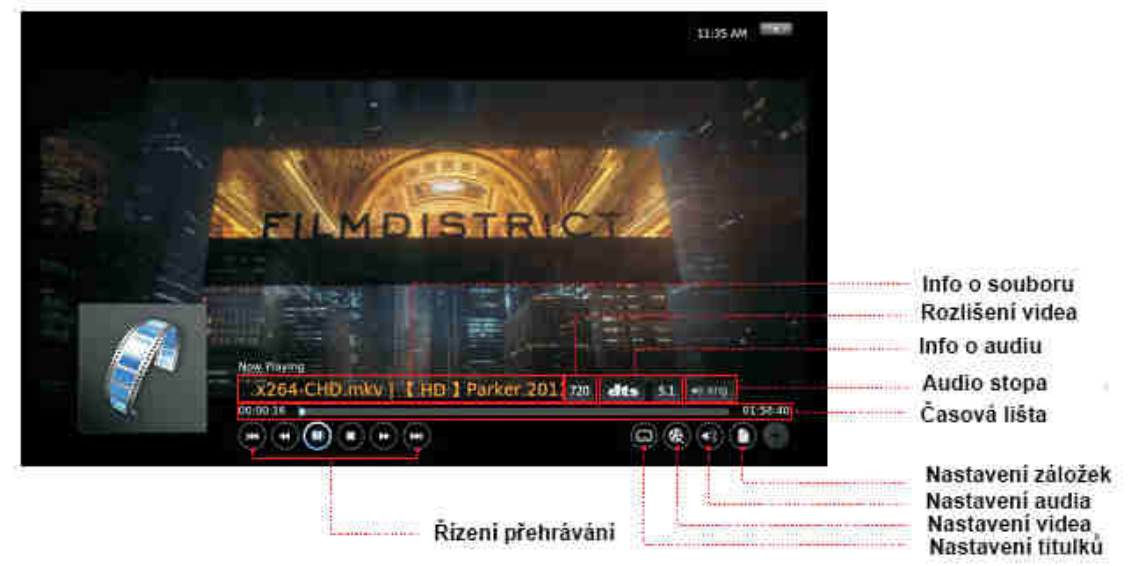

#### **Přehrávání hudby**

Na hlavní stránce XBMC jděte na MUSIC a zadejte zdroj, z kterého chcete přehrávat ( přidání zdroje bylo popsáno v úvodu). Vyberte zvukové soubory, které mají být přehrávány. Stiskem tlačítka OK na ovladači se zobrazí možnosti ovládání ( viz. obr.níže)

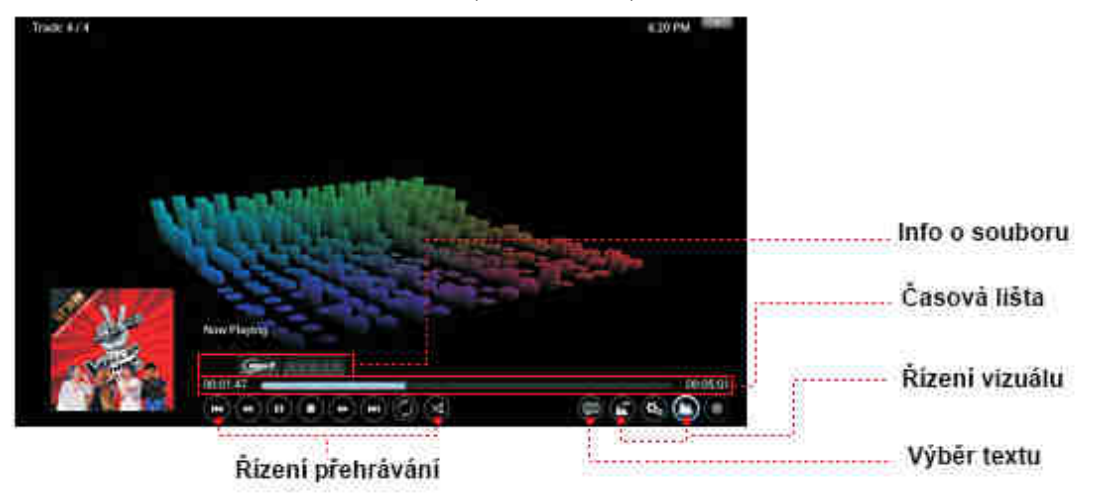

#### **Přehrávání fotek**

Na hlavní stránce XBMC jděte na PHOTO a zadejte zdroj, z kterého chcete přehrávat ( přidání zdroje bylo popsáno v úvodu). Vyberte obrazové soubory, které mají být. Stiskem levého tlačítka na ovladači se zobrazí možnosti ovládání ( viz. obr.níže)

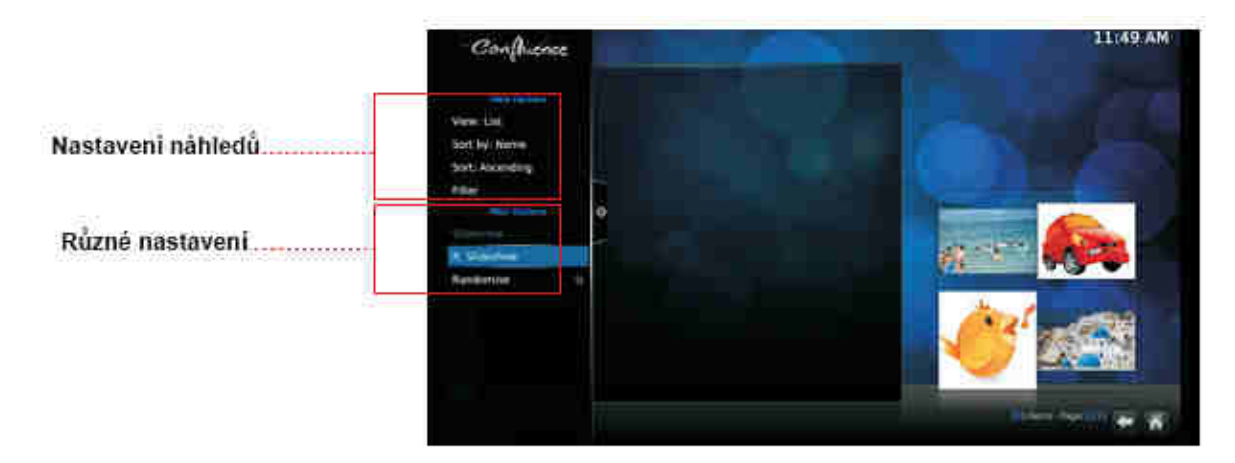

# **TECHNICKÁ PODPORA**

Infolinka : 800 118 629 Email: support@umax.cz

Provozní doba po-čt 9:00 – 17:30, pá 9:00 – 16:00

## **Servisní středisko:**

ConQuest entertainment a. s Hloubětínská 11 198 00 Praha 9 +420 284 000 111 Provozní doba po-pá 9:00 – 17:00